1. You may view your GBC student enbaillogging into MyGBC, viewing your Student Center and selecting the HomenEail link:

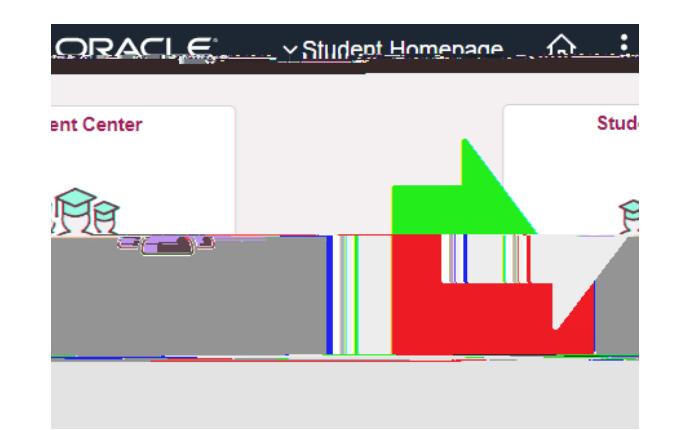

On the bottom of the page, look for your "Contact Information":

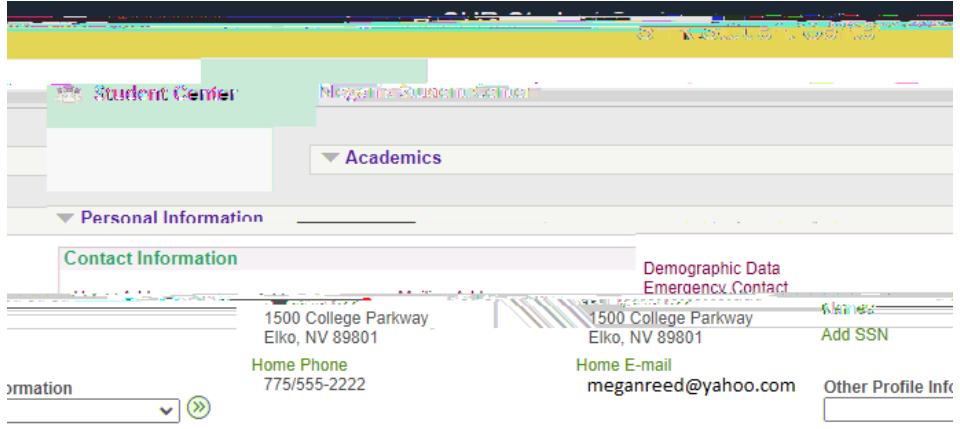

## It will be under "GBC Campus"

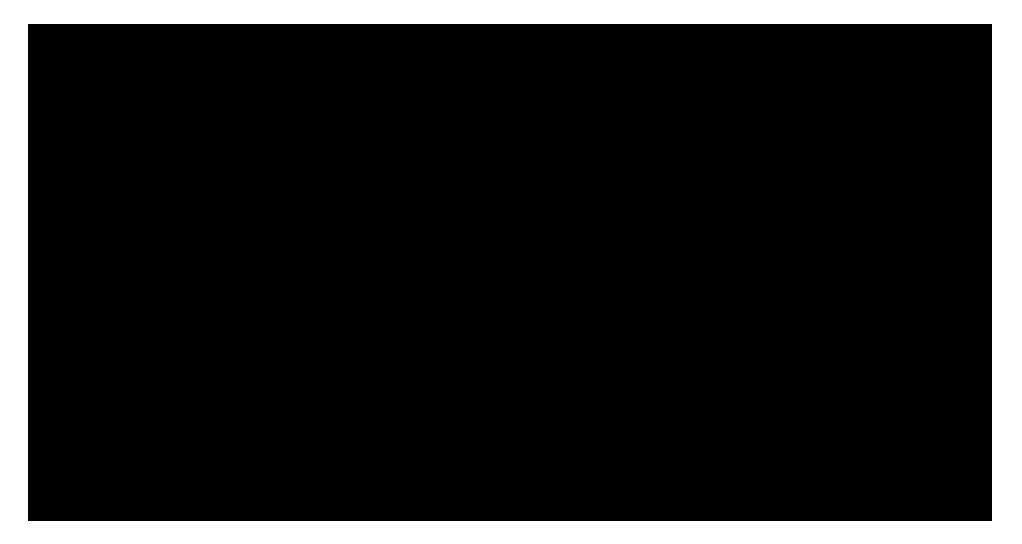

YBottom.M1 (i)-0.]TJngfr

 $\mathsf e$ 

 $\mathbf{f}$ 

Selectyour nameor drop down arrowandselect "Change Password":

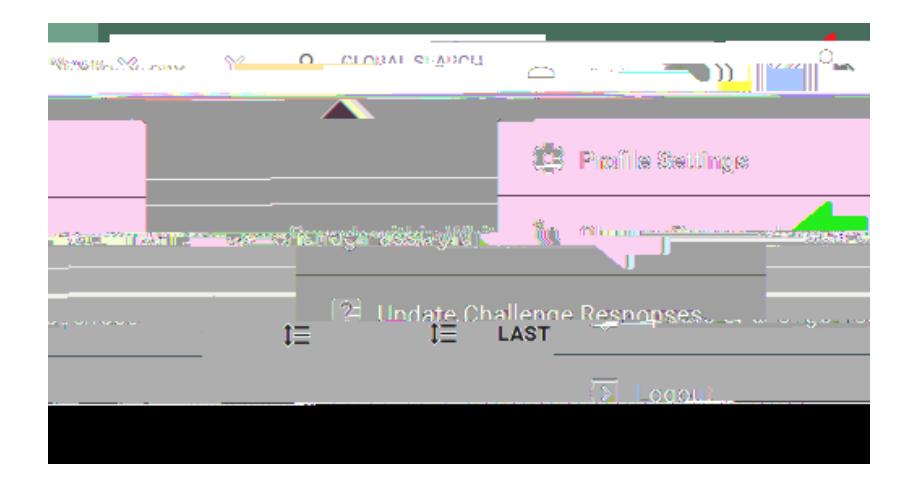

"CURRENT PASSWORD" may be your birthday default or which ever password Helpdesk provided to you. You will then enter your new password and confirm it once more:

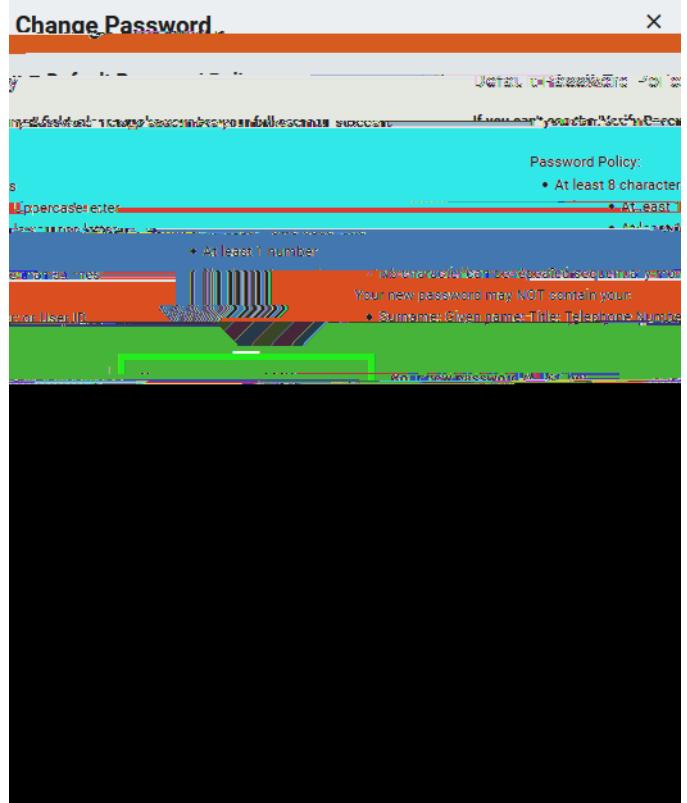

This will change your password that you will use for which will be used for your Email, Canvas, Library databases, Office 365, AIM, Adobenpus WF and other future services.

## Using RapidIdentity to view your GBC studemail?

3. Log into Rapid Identity from Step Selectyour name(or drop down arrow)and select "Profile Settings". A pop up will show you your assigned GBC email.

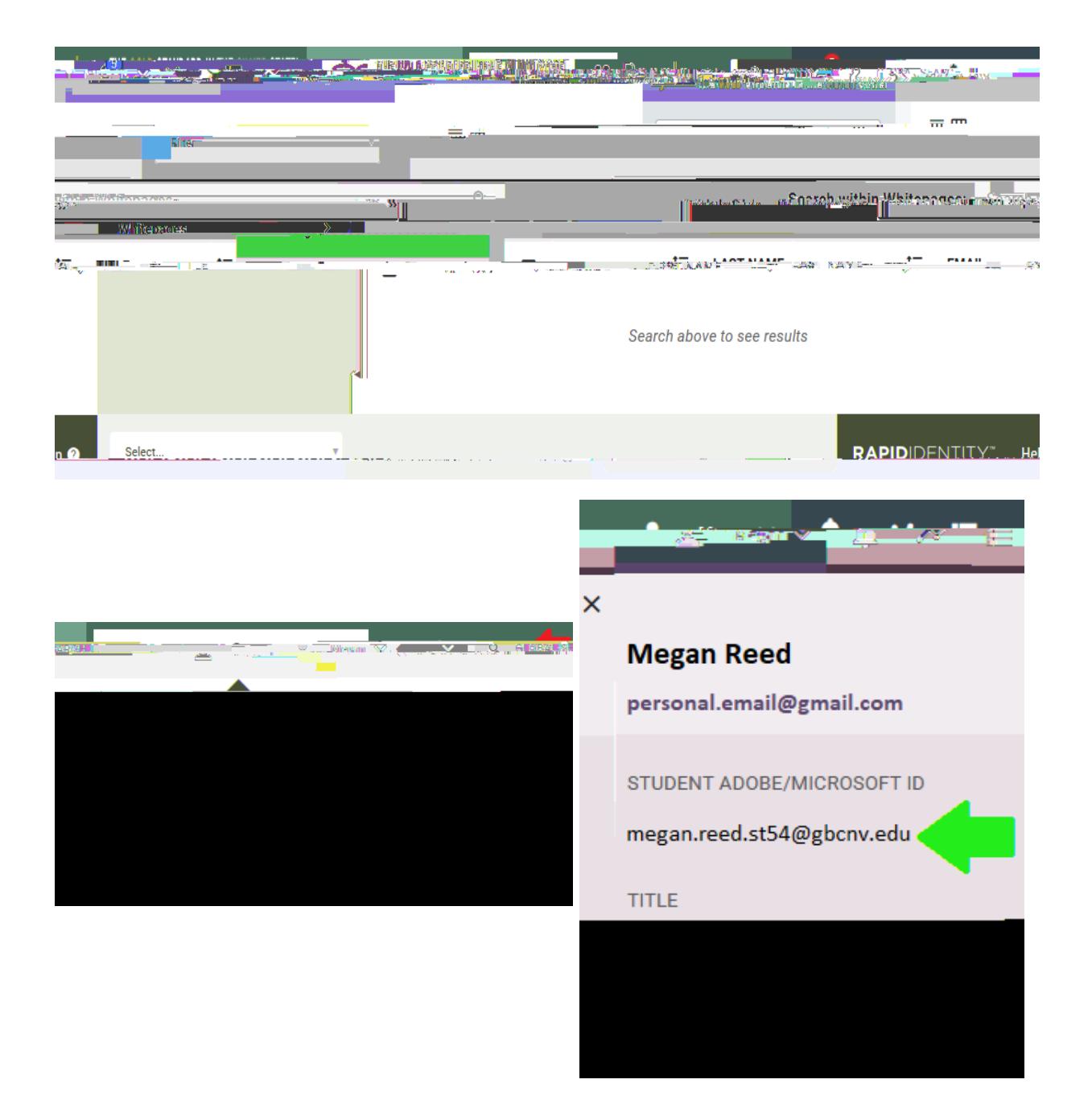